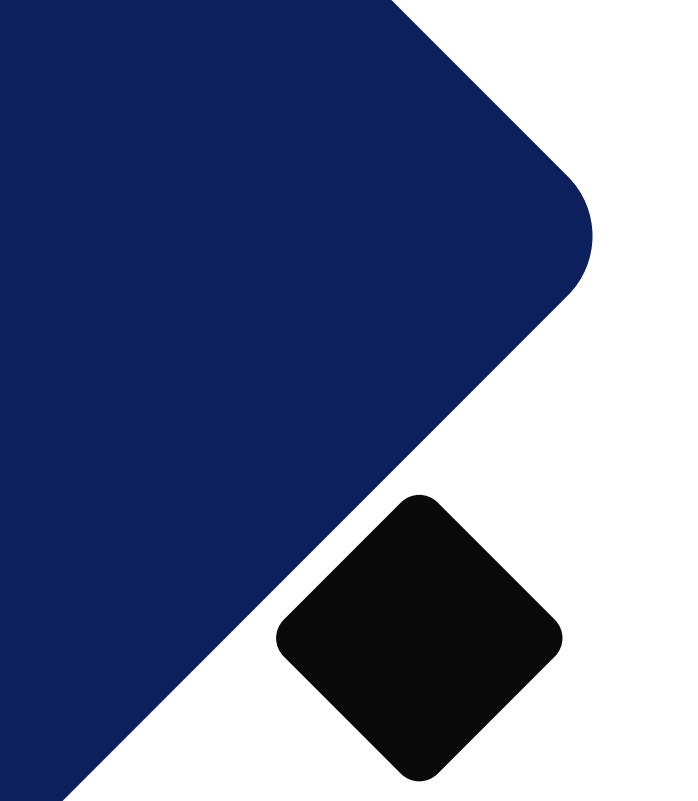

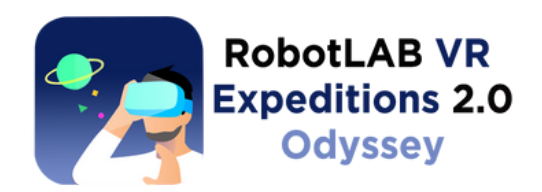

# Setting Up your **DPVR** Devices

#### **Teacher Mode**

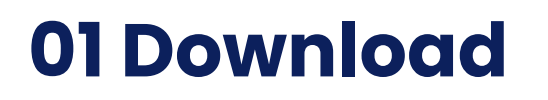

Download our DPVR app from here: https://robotlab.schoovr. com/mobile

### **02 Select live/online lesson**

#### **DPVR Edu Pro 1**

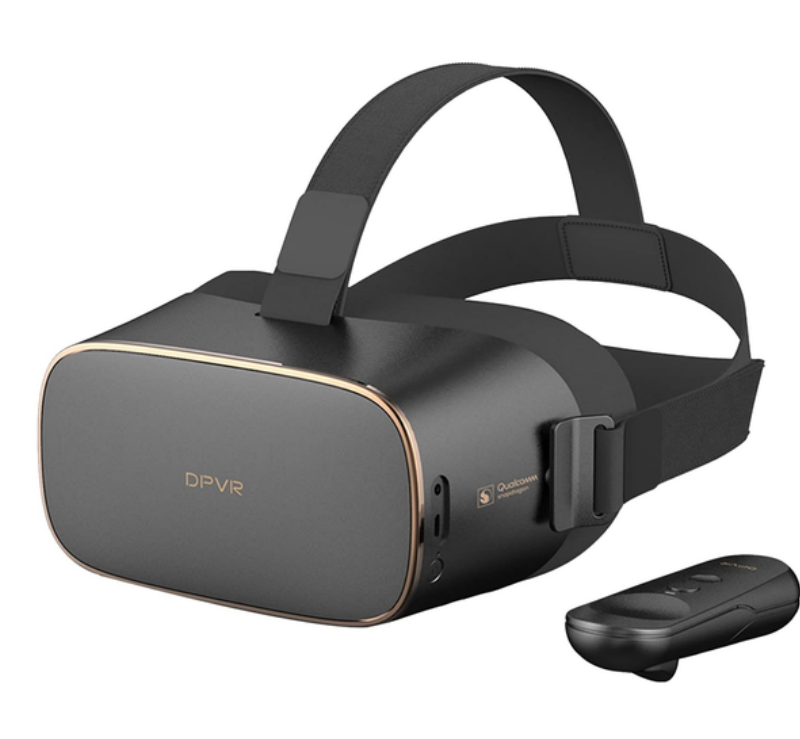

*Launch an Expedition in the browser and join the Expedition using DPVR devices*

- Launch the Odyssey app from the app library
- Use the pointer or online mode
- Enter the lesson pin device

*\*\*Make sure your devices are connected to the Internet*

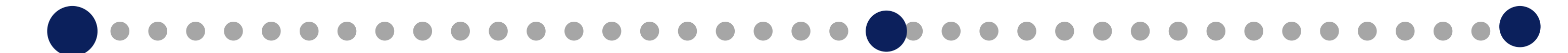

### **03 Live lesson modes**

touchscreen to select

code from the teacher

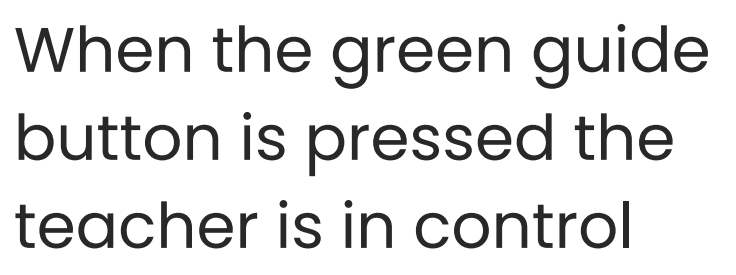

#### **Student Mode**

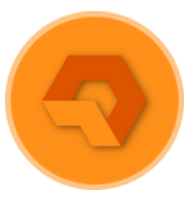

When the orange button is pressed the student is in control

- Log into the Odyssey platform here: https://robotlab.schoovr.com
- Search the library and launch an Expedition.
- Download the DPVR application from the downloads page: https://robotlab.schoovr.com/mobile
- Launch the application and select live lesson. Enter the unique lesson pin code.

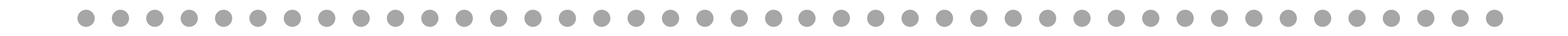

Quick Start Guide

## **Teacher/Instructor**

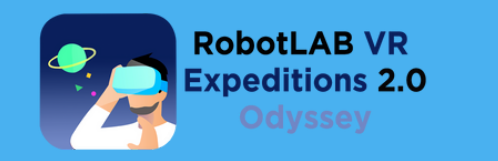

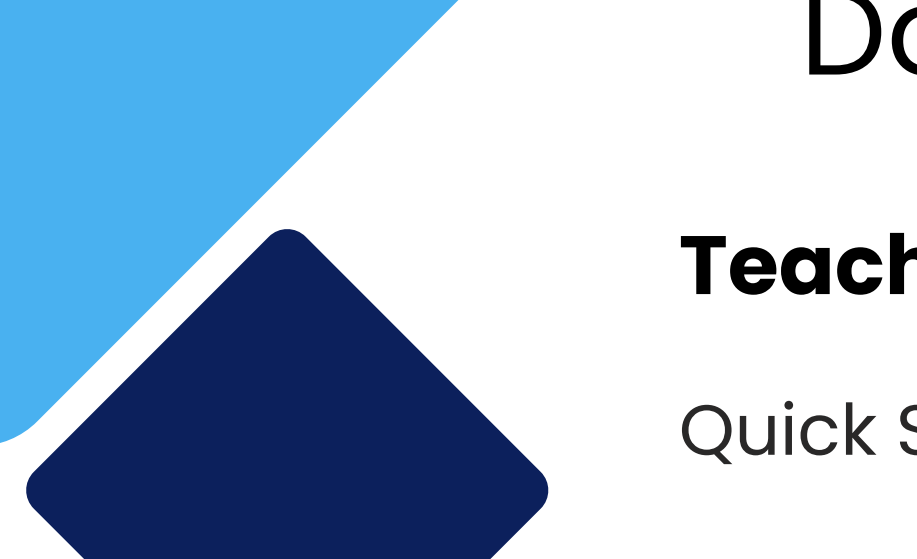

# Downloading the **DPVR** App